## **Graphing using Excel 2007**

Type your data into Excel. Be sure to put the independent variable on the left and the dependent variable on the right. Select the "Insert" tab, click on "Scatter", and select the first one.

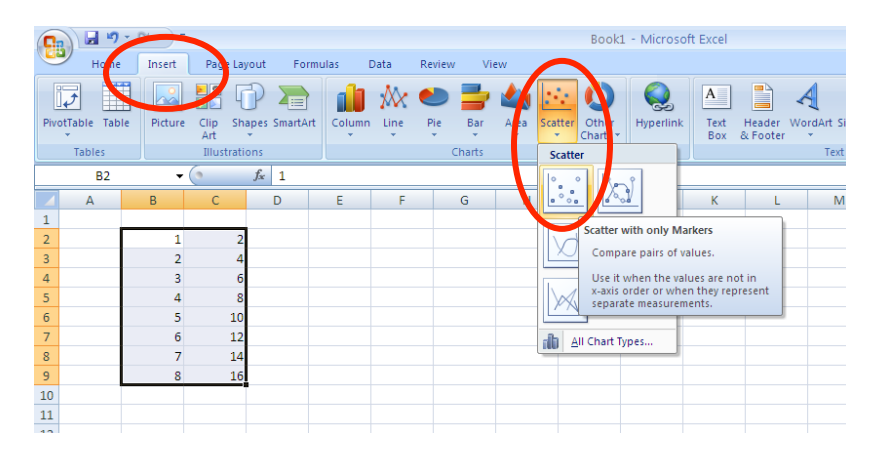

Right click on one of the data points and select "Add Trendline".

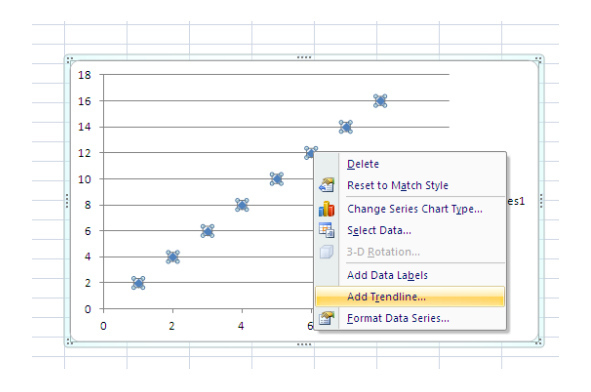

Choose the best type of trendline. Be sure to click the box that says "Display Equation on chart"

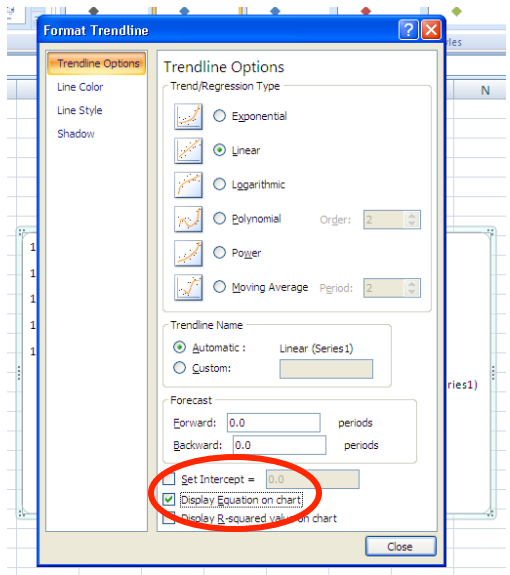

## To add a second set of data to the same plot, right click in the chart area and choose "Select Data"

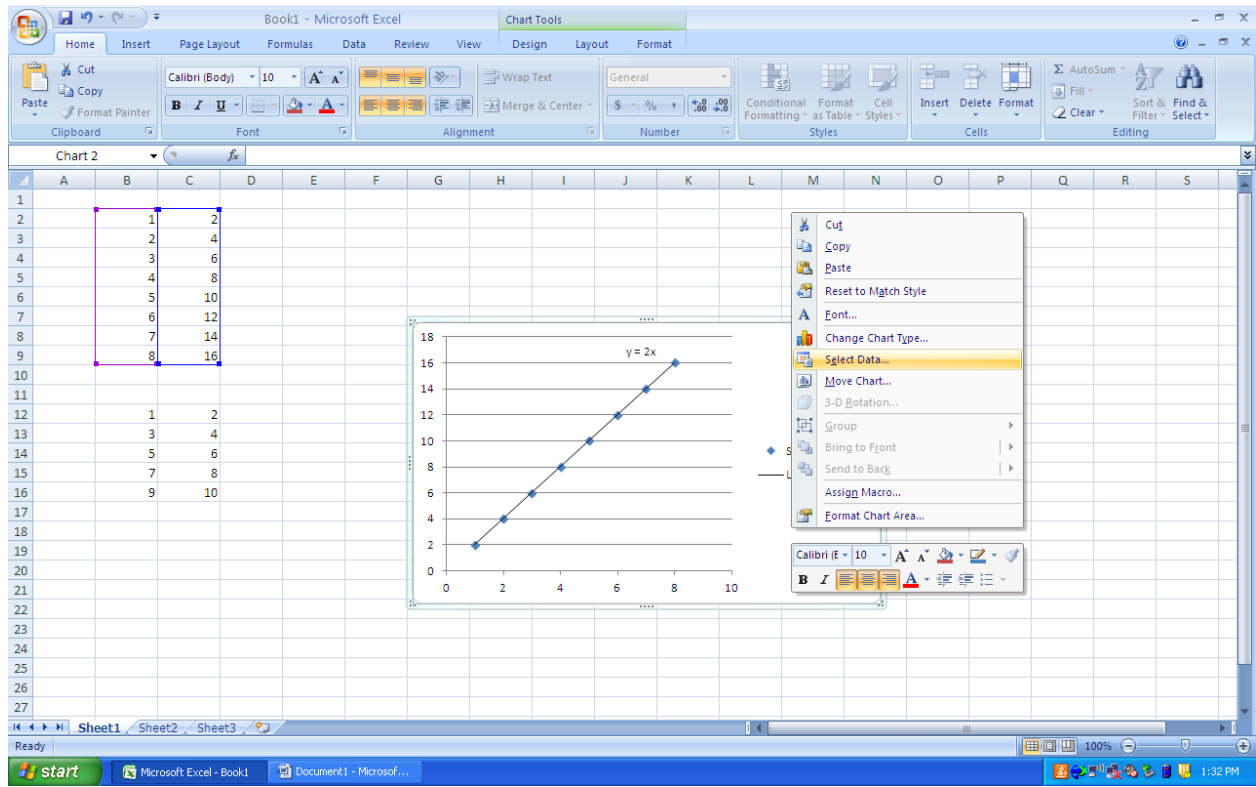

## Hit the "Add" button.

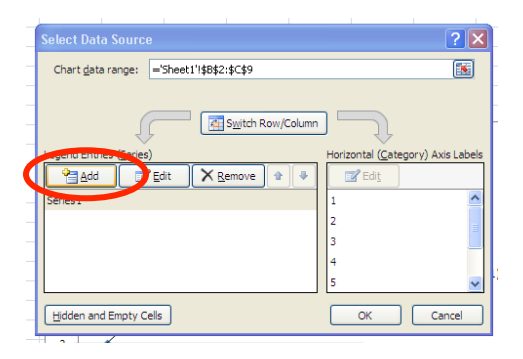

Click in the "Series X Values" box and highlight the new "x" values. Click in the "Series Y Values" and highlight the new "y" values.

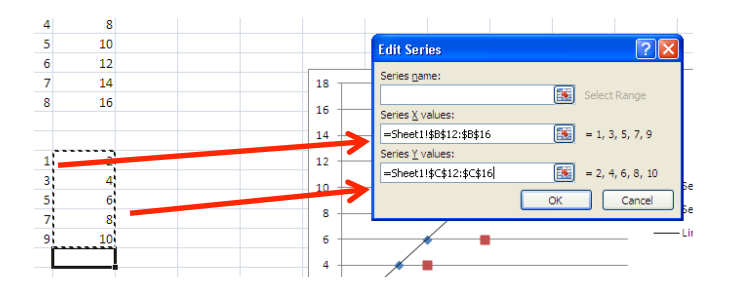

You can follow the same instructions for adding the trend line for the new graph.

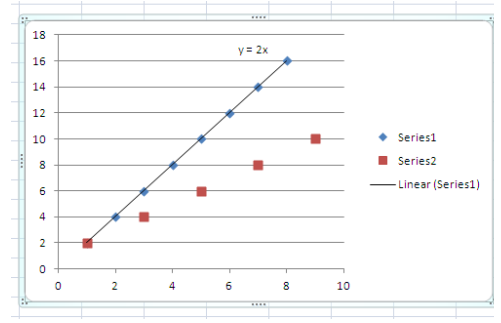